# **Instrukcja obsługi wyszukiwania WYSZUKIWARKA OGÓLNODOSTĘPNA - Baza Placówek udzielających pomocy osobom z problemem narkotykowym w Polsce**

### Szanowani Państwo!

Niniejszy dokument obejmuje instrukcję obsługi wyszukiwarki on-line obsługującej Bazę Placówek udzielających pomocy osobom z problemem narkotykowym w całej Polsce. Baza zawiera dane podstawowe o placówce w tym:

- Nazwa placówki
- Typ placówki
- Dane kontaktowe (dane teleadresowe, dane internetowe)

oraz dane szczegółowe, w tym:

- Imię i nazwisko kierownika placówki
- Informacje szczegółowe na temat oferty danej placówki

 Baza jest w całości aktualizowana co 2 lata oraz jest aktualizowana na bieżąco w miarę przesyłania formularzy aktualizacyjnych (patrz: podstrona pn. "Aktualizuj")

 Zasoby Bazy Placówek są ogólnodostępne i nieodpłatne dla użytkowników serwisu Krajowego Biura ds. Przeciwdziałania Narkomanii.

 Po wejściu na stronę główną portalu Krajowego Biura ds. Przeciwdziałania Narkomanii w lewym górnym rogu pod Zakładką "Szukasz pomocy?" oprócz podstawowych danych na temat systemu pomocy osobie uzależnionej znajduje się podstrona "Baza Placówek" zawierająca zakładkę "Wyszukiwarka bazy placówek" (rys. 1).

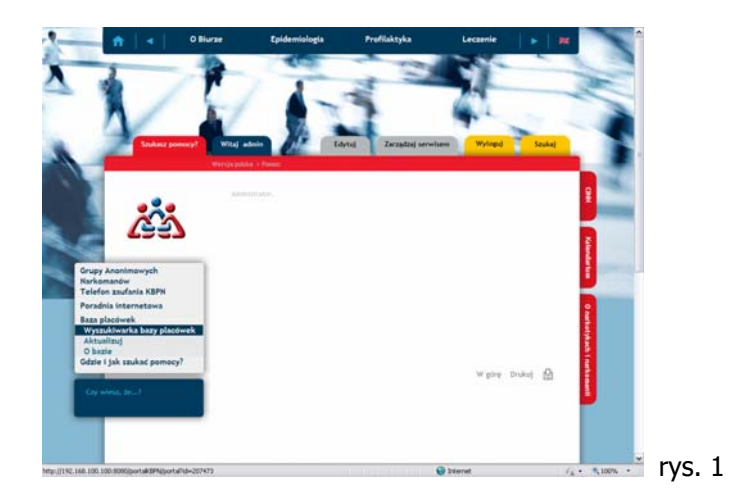

W obecnej strukturze portalu wyszukiwarka jest umiejscowiona w polskiej wersji pod ścieżką dostępu (tzw. lokalizer w górnym czerwonym pasku w obszarze Szukasz pomocy?):

[Wersja polska](https://192.168.100.100:8443/portalKBPN/portal?id=1) > [Pomoc](https://192.168.100.100:8443/portalKBPN/portal?id=109577) > [Baza placówek](https://192.168.100.100:8443/portalKBPN/portal?id=110979) > Wyszukiwarka bazy placówek

W przypadku dłuższego czasu oczekiwania na znalezienie poszukiwanej frazy (zadane kryterium wyszukiwania), System informuje użytkownika odpowiednim komunikatem o treści "Trwa wyszukiwanie, proszę czekaj" oraz odpowiednim znakiem graficznym:

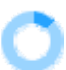

W momencie, gdy System zakończy proces szukania, komunikat znika i pojawia się lista znalezionych rekordów Bazy Placówek.

Wyszukiwarka jest wyposażona w mechanizm prostego przeszukiwania bazy oraz w mechanizm tzw.: "Wyszukiwania zaawansowanego".

Wyszukiwarka podje automatycznie on-line informacje o aktualnej liczbie placówek zarejestrowanych w bazie.

Kiedy chcemy wyczyścić kryteria wyszukiwania w bazie należy wcisnąć klawisz "Nowe wyszukiwanie".

## **Wyszukiwanie proste – budowa i definiowanie kryteriów wyszukiwania**

Bazę placówek można przeszukiwać za pomocą "Wyszukiwarki prostej" (rys. 2), co umożliwia szybkie znalezienie ogólnego zakresu informacji o placówkach danego typu albo na poziomie całej Polski albo na poziomie województwa.

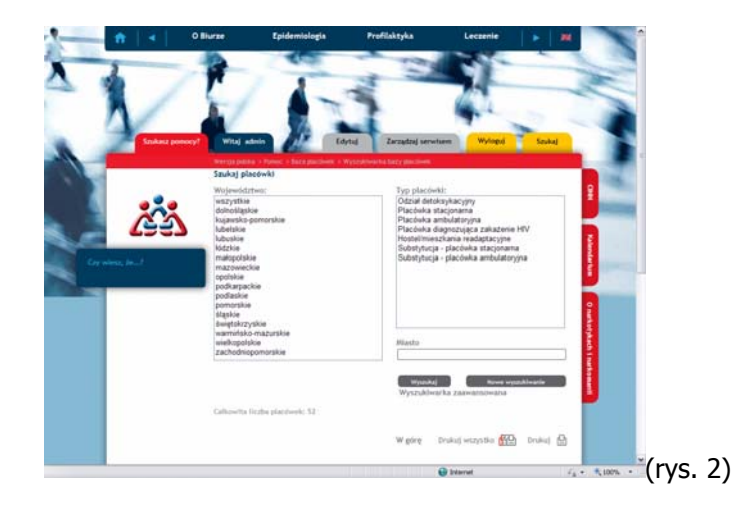

Aby skorzystać z prostego wyszukiwania należy zdefiniować pole obowiązkowe wyszukiwania jakim jest "Typ placówki", w przypadku nie wybrania poniżej zdefionwanych "Typów placówek" wyszukiwarka wyświetli komunikat z żądaniem zaznaczenia przynajmniej jednego z typów:

Baza zawiera następujące typy placówek:

- Oddział detoksykacyjny (w tym pododdziały pozostające w strukturach szpitali)
- Placówka stacjonarna (np: ośrodek rehabilitacyjno-readaptacyjny)
- Placówka ambulatoryjna (np: poradnia leczenia uzależnień od środków psychoaktywnych, punkt konsultacyjny)
- Placówka diagnozująca zakażenie HIV (np: laboratoria wchodzące w skład zespołu przychodni lub punkty diagnostyczne)
- Hostel/Mieszkanie readaptacyjne (uwaga! w ramach wyszukiwarki ogólnodostępnej rekordy wyświetlane z bazy będą udostępniały jedynie dane teleadresowe organizacji i instytucji prowadzących dany hostel czy mieszkanie readaptacyjne, nie będą zaś prezentowały danych dotyczących konkretnych adresów i danych telefonicznych mieszkań czy hosteli)
- Substytucja placówka stacjonarna (np: ośrodki prowadzące programy leczenia substytucyjnego)
- Substytucja placówka ambulatoryjna (np: programy substytucyjne prowadzone w ramach poradni leczenia uzależnień)

Polem nieobligatoryjnym jest pierwsze pole w "Wyszukiwarce prostej" Bazy Placówek określające lokalizację placówki. Lokalizacja jest podzielona na województwa wylistowane alfabetycznie. Brak wybrania tego pola jest równoważny z wybraniem pola pozycji "wszystkie". Użytkownik może intencjonalnie wybrać pole "wszystkie", co jest równoznaczne z wybraniem wszystkich województw.

Dodatkowo w opcji "Wyszukiwanie proste" można wpisać nazwe miasta na obszarze którego użytkownik wyszukiwarki chce znaleźć daną placówkę. Wyszukiwarka w polu "miasto" nie rozróżnia wielkich i małych liter, nie ma wymogu także, aby po wpisaniu nazwy miasta lub miejscowości uprzednio wybrać jako kryterium województwo. W pole "Miasto" należy wpisywać tylko nazwe jednego miasta czy miejscowości (nie zaś np: wielu miast i miejscowości oddzielonych spacją czy innym znakiem specjalnym).

#### **Wielokrotny wybór kryteriów - wyszukiwanie proste**

W "Wyszukiwarce prostej" można równolegle zdefiniować wiele dostępnych kryteriów wyszukiwania (parz: rys. 3) za pomocą skrótów klawiaturowych tożsamych ze skrótami wykorzystywanymi przy pracy z aplikacją Microsoft Word. Jeśli użytkownik chce wybrać kilka pojedynczych województw czy różnych pojedynczych typów placówek musi równolegle z wyborem w oknie definiowania kryteriów "Wyszukiwarki prostej" wcisnąć klawisz Crtl. Jeśli użytkownik chce zaznaczyć serię kryteriów np: część województw po kolei – należy na czas zaznaczenia wcisnąć klawisz Shift.

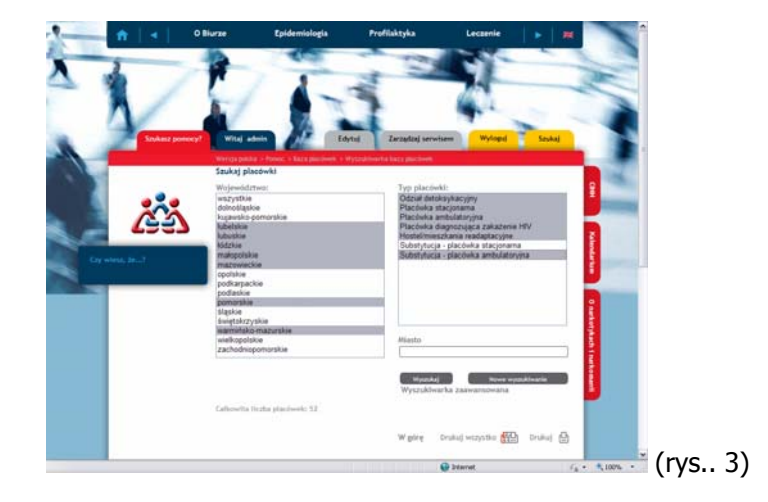

Przykłady wyboru popularnych kryteriów:

1. Aby wybrać wszystkie ośrodki rehabilitacyjne dla osób uzależnionych od narkotyków w Polsce – wystarczy tylko zaznaczyć pozycję "Placówka stacjonarna" (w polu "Typy placówek") i kliknać "wyszukaj"

2. Aby wybrać Punkty diagnozujące w kierunku HIV/AIDS w Warszawie – należy wybrać "Placówka diagnozująca zakażenie HIV" (w polu "Typ placówki") i wpisać w pole miasto Warszawa (niekoniecznie z wielkiej litery), a następnie kliknąć "Wyszukaj".

# **Wyszukiwanie zaawansowane - budowa i definiowanie kryteriów wyszukiwania**

Ogólnodostępna wyszukiwarka w Bazie Placówek oprócz opcji "prostego wyszukiwania" oferuje dla bardziej wymagających użytkowników opcje "Wyszukiwania zaawansowanego". Opcja wyszukiwania zaawansowanego przydatna jest w momencie próby wyszukania w bazie konkretnej informacji.

Kryteria "Wyszukiwania zaawansowanego" mogą być łączone z kryteriami "Wyszukiwania prostego", co umożliwia ergonomiczną pracę w obrębie przeszukiwania Bazy Placówek.

Dla wszystkich typów placówek dostępna jest opcja zawężenia kryteriów do (rys. 4):

- 1) wyszukania placówki na konkretnej ulicy (bez obligatoryjnego wpisywania treści w pole "Miasto")
- 2) wyszukania placówki kierowanej przez konkretną osobę

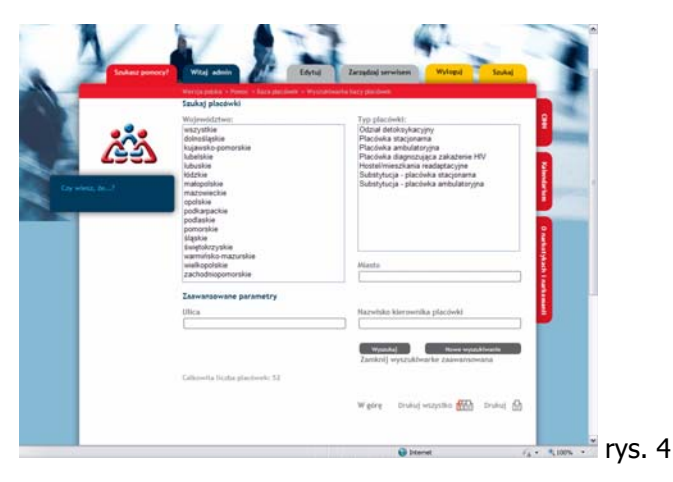

Warunkiem uruchomienia "Wyszukiwania zaawansowanego", tak jak "Wyszukiwania prostego" jest wybór przynajmniej jednej pozycji z okna "Typ placówki".

Poniżej przedstawione są kryteria zawężające oraz typy pól definiujących kryteria zawężające dla każdego z "Typów placówek".

#### **Detoksykacyjna placówka – wyszukiwanie zaawansowane**

Warunkiem uruchomienia opcji wyszukiwania zaawansowanego w bazie placówki detoksykacyjnej jest zaznaczenie typu placówki "Oddział detoksykacyjny" i wciśniecie przycisku "Wyszukiwanie zaawansowane". Serwis udostępnia dodatkowe opcje zawężania kryteriów wyszukiwania (rys. 5):

- ulica (określenie adresu ulicy preferowane jest określanie pełnych nazw ulic bez skrótów typu ul., al., pl. oraz niepodawanie w tym oknie numeru domu czy innej numerycznej uszczegółowionej lokalizacji)
- nazwisko kierownika (pole odpowiada na zapytanie o nazwisko kierownika placówki, akceptuje małe i wielkie litery)
- metoda detoksykacji (w polu można określić główną substancję stosowaną w procesie detoksykacji osób używających opioidów, za pomocą skrótów klawiaturowych Shift lub Crtl można wybrać więcej niż jedną substancję w oknie definiowania kryteriów)

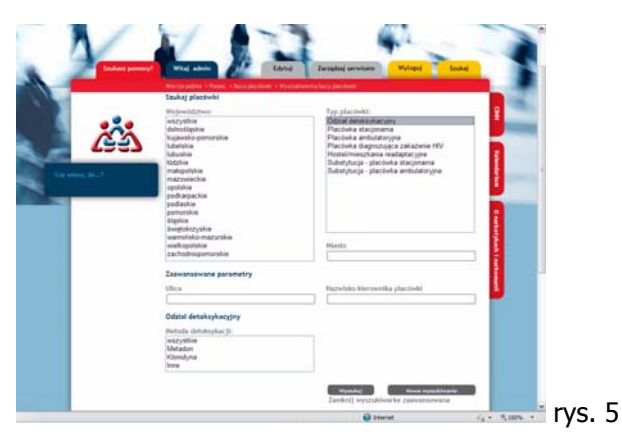

"Wyszukiwarkę zaawansowaną" można zamknąć poprzez naciśniecie przycisku "Zamknij wyszukiwanie zawansowane" lub określić nowe kryteria poprzez uruchomienie opcji "Nowe wyszukiwanie".

#### **Stacjonarna placówka – wyszukiwanie zaawansowane**

Warunkiem uruchomienia opcji "Wyszukiwania zaawansowanego" w bazie placówki stacjonarnej (ośrodka rehabilitacyjnego) jest zaznaczenie typu placówki "Placówka stacjonarna" i wciśnięcie przycisku "Wyszukiwanie zaawansowane. Serwis udostępnia dodatkowe opcje zawężania kryteriów wyszukiwania (rys. 6):

- ulica (określenie adresu ulicy preferowane jest określanie pełnych nazw ulic bez skrótów typu ul., al., pl. oraz niepodawanie w tym oknie numeru domu czy innej numerycznej uszczegółowionej lokalizacji)
- nazwisko kierownika (pole odpowiada na zapytanie o nazwisko kierownika placówki, akceptuje małe i wielkie litery)
- kryterium przyjęcia wiek pacjenta (określany w przedziałach "od" "do"; dzięki temu polu w łatwy sposób można wyszukać w bazie np: ośrodki przeznaczone wyłącznie dla dzieci i młodzieży)
- Czas trwania programu (kryteria określa się na liście rozwijanej po kliknięciu strzałki; można wybrać tylko jedno kryterium – tzw. lista jednokrotnego wyboru)
- Model pracy placówki (kryteria określa się na liście rozwijanej po kliknięciu strzałki; można wybrać tylko jedno kryterium – tzw. lista jednokrotnego wyboru; kryterium określa główną stosowaną metodę terapii w ośrodku)
- Placówka przyjmuje osoby zobowiązane przez sąd do leczenia (zadanie bazie kryterium pozwala w łatwy sposób odnaleźć placówki stacjonarne przyjmujące pacjentów zobowiązanych do podjęcia terapii z mocy postanowienia sądu)
- Typy działań prowadzone w placówce (w tabeli można określić typ działań dodatkowych, za pomocą skrótów klawiaturowych Shift lub Crtl można wybrać więcej niż jedną substancję w oknie definiowania kryteriów)

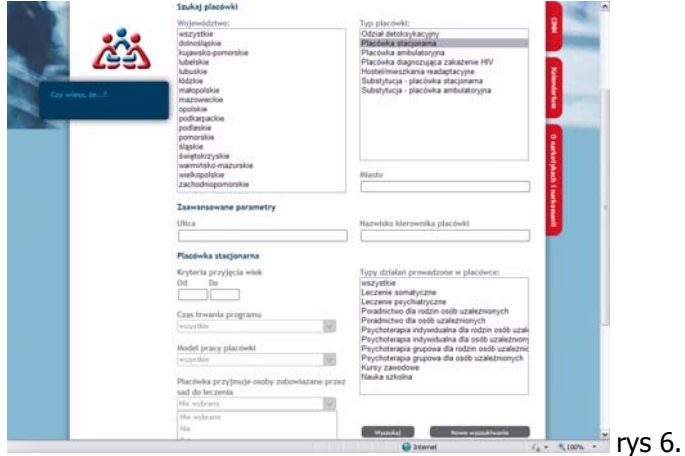

## **Placówka ambulatoryjna – wyszukiwanie zaawansowane**

Warunkiem uruchomienia opcji "Wyszukiwania zaawansowanego" w bazie placówki ambulatoryjnej (oddziału dziennego, poradni, przychodni czy punktu konsultacyjnego) jest zaznaczenie typu placówki "Placówka stacjonarna" i wciśnięcie przycisku "Wyszukiwanie zaawansowane". Serwis udostępnia dodatkowe opcje zawężania kryteriów wyszukiwania (rys. 7):

 ulica (określenie adresu ulicy – preferowane jest określanie pełnych nazw ulic bez skrótów typu ul., al., pl. oraz niepodawanie w tym oknie numeru domu czy innej numerycznej uszczegółowionej lokalizacji)

- nazwisko kierownika (pole odpowiada na zapytanie o nazwisko kierownika placówki, akceptuje małe i wielkie litery)
- Oferta placówki skierowana dla osób z problemem narkotykowym (pole typu TAK/NIE , kryteria określa się na liście rozwijanej po kliknięciu strzałki; można wybrać tylko jedno kryterium – tzw. lista jednokrotnego wyboru)
- Oferta placówki skierowana dla osób uzależnionych utrzymujących abstynęcje po ukończonym programie leczenia (pole typu TAK/NIE , kryteria określa się na liście rozwijanej po kliknięciu strzałki; można wybrać tylko jedno kryterium – tzw. lista jednokrotnego wyboru)
- Konsultacje prawne (pole typu TAK/NIE , kryteria określa się na liście rozwijanej po kliknięciu strzałki; można wybrać tylko jedno kryterium – tzw. lista jednokrotnego wyboru)
- Placówka wykonuje testy na obecność metabolitów narkotyków w organiźmie (pole typu TAK/NIE , kryteria określa się na liście rozwijanej po kliknięciu strzałki; można wybrać tylko jedno kryterium – tzw. lista jednokrotnego wyboru)
- Czy placówka wystawia skierowania do (pole typu TAK/NIE , kryteria określa się na liście rozwijanej po kliknięciu strzałki; można wybrać tylko jedno kryterium – tzw. lista jednokrotnego wyboru)
- Oferta placówki skierowana dla rodzin osób z problemem narkotykowym (pole typu TAK/NIE, kryteria określa się na liście rozwijanej po kliknięciu strzałki; można wybrać tylko jedno kryterium – tzw. lista jednokrotnego wyboru)
- Oferta placówki skierowana dla osób uzależnionych niezmotywowanych do leczenia (pole typu TAK/NIE, kryteria określa się na liście rozwijanej po kliknięciu strzałki; można wybrać tylko jedno kryterium – tzw. lista jednokrotnego wyboru)
- Konsultacje psychiatryczne (pole typu TAK/NIE, kryteria określa się na liście rozwijanej po kliknięciu strzałki; można wybrać tylko jedno kryterium – tzw. lista jednokrotnego wyboru)
- Czy w placówce funkcjonuje grupa Anonimowych Narkomanów (pole typu TAK/NIE, kryteria określa się na liście rozwijanej po kliknięciu strzałki; można wybrać tylko jedno kryterium – tzw. lista jednokrotnego wyboru)

Dzięki określeniu konkretnego pola wymienionego wyżej można w szybki sposób wyszukać w bazie placówkę ambulatoryjną świadczącą konkretną usługę dla pacjenta.

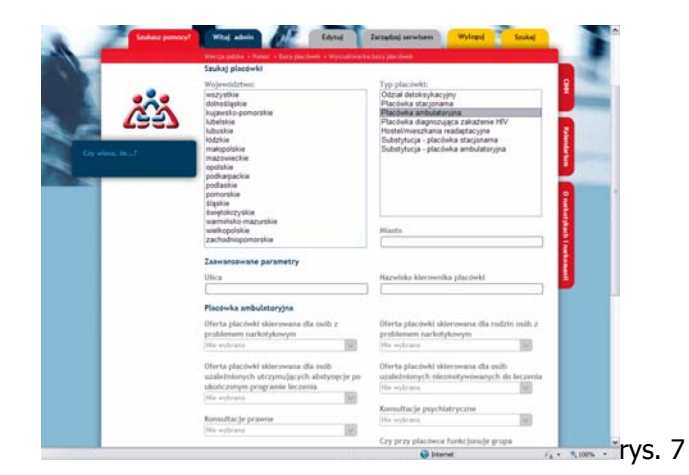

# **Placówka prowadząca działania stwierdzające zakażenia HIV – wyszukiwanie zaawansowane**

Warunkiem uruchomienia opcji "Wyszukiwania zaawansowanego" w bazie placówki prowadzące działania stwierdzające zakażenia HIV (np: laboratorium w strukturze szpitala, punkt diagnostyczny) jest zaznaczenie typu placówki "Placówka diagnozująca zakażenie HIV" i wciśnięcie przycisku "Wyszukiwanie zaawansowane". Serwis udostępnia dodatkowe opcje zawężania kryteriów wyszukiwania (rys. 8):

- ulica (określenie adresu ulicy preferowane jest określanie pełnych nazw ulic bez skrótów typu ul., al., pl. oraz niepodawanie w tym oknie numeru domu czy innej numerycznej uszczegółowionej lokalizacji)
- nazwisko kierownika (pole odpowiada na zapytanie o nazwisko kierownika placówki, akceptuje małe i wielkie litery)
- Czy osoby przyjmujące narkotyki mogą poddać się badaniu stwierdzającemu zakażenie HIV bezpłatnie (pole typu TAK/NIE, kryteria określa się na liście rozwijanej po kliknięciu strzałki; można wybrać tylko jedno kryterium – tzw. lista jednokrotnego wyboru)

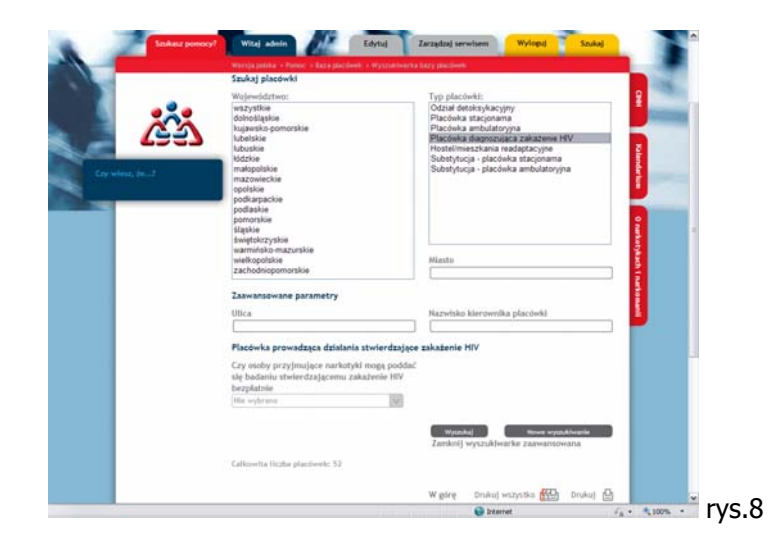

## **Hostel/mieszkanie readaptacyjne – wyszukiwanie zaawansowane**

Warunkiem uruchomienia opcji "Wyszukiwania zaawansowanego" w bazie placówki Hostel/mieszkanie readaptacyjne jest zaznaczenie typu placówki "Hostel/mieszkanie readaptacyjne" i wciśnięcie przycisku "Wyszukiwanie zaawansowane". Serwis udostępnia dodatkowe opcje zawężania kryteriów wyszukiwania (rys. 9):

- ulica (określenie adresu ulicy preferowane jest określanie pełnych nazw ulic bez skrótów typu ul., al., pl. oraz niepodawanie w tym oknie numeru domu czy innej numerycznej uszczegółowionej lokalizacji)
- nazwisko kierownika (pole odpowiada na zapytanie o nazwisko kierownika placówki, akceptuje małe i wielkie litery)
- Kryterium przyjęcia wiek (określany w przedziałach "od" "do")
- Kryterium przyjęcia dostęp (w polu dzięki zastosowaniu skrótów klawiaturowych Shift lub Crtl można wybrać więcej niż jedno kryterium przyjęcia)
- Kryterium przyjęcia płeć (kryteria określa się na liście rozwijanej po kliknięciu strzałki; można wybrać tylko jedno kryterium – tzw. lista jednokrotnego wyboru)

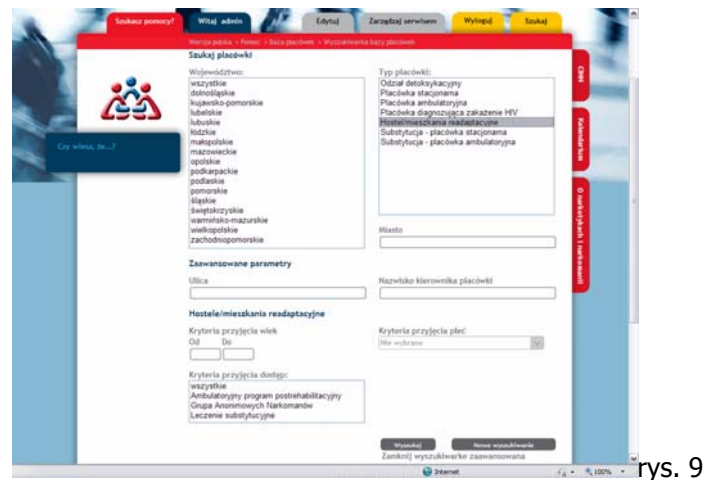

Uwaga! W ramach wyszukiwarki ogólnodostępnej typu placówki Hostel/mieszkanie readaptacyjne rekordy wyświetlane z bazy będą udostępniały jedynie dane teleadresowe organizacji i instytucji prowadzących dany hostel czy mieszkanie readaptacyjne, nie będą zaś prezentowały danych dotyczących konkretnych adresów i danych telefonicznych mieszkań czy hosteli.

# **Placówka stacjonarna prowadząca program leczenia substytucyjnego - wyszukiwanie zaawansowane**

Warunkiem uruchomienia opcji "Wyszukiwania zaawansowanego" w bazie placówki Placówka stacjonarna prowadząca program leczenia substytucyjnego jest zaznaczenie typu placówki "Substytucja - placówka stacjonarna" i wciśnięcie przycisku "Wyszukiwanie zaawansowane". Serwis udostępnia dodatkowe opcje zawężania kryteriów wyszukiwania (rys. 10):

- ulica (określenie adresu ulicy preferowane jest określanie pełnych nazw ulic bez skrótów typu ul., al., pl.; dla wygody użytkownik w tym oknie "ulica" nie należy podawać numeru domu czy innej numerycznej uszczegółowionej lokalizacji, a jedynie nazwę ulicy.)
- nazwisko kierownika (pole odpowiada na zapytanie o nazwisko kierownika placówki, akceptuje małe i wielkie litery)
- Rodzaj stosowanego środka substytucyjnego (w polu można określić główną substancję substytucyjną używaną w programie leczenia, za pomocą skrótów klawiaturowych Shift lub Crtl można wybrać więcej niż jedną substancję w oknie definiowania kryteriów)
- Kryterium przyjęcia płeć (kryterium określa się na liście rozwijanej po kliknięciu strzałki; można wybrać tylko jedno kryterium – tzw. lista jednokrotnego wyboru)
- Kryterium przyjęcia wiek (określany w przedziałach "od" "do"; dzięki temu polu w łatwy sposób można wyszukać w bazie np: ośrodki przeznaczone wyłącznie dla dzieci i młodzieży)
- Czas oczekiwania na przyjęcie do programu (kryterium określa się na liście rozwijanej po kliknięciu strzałki; można wybrać tylko jedno kryterium – tzw. lista jednokrotnego wyboru.

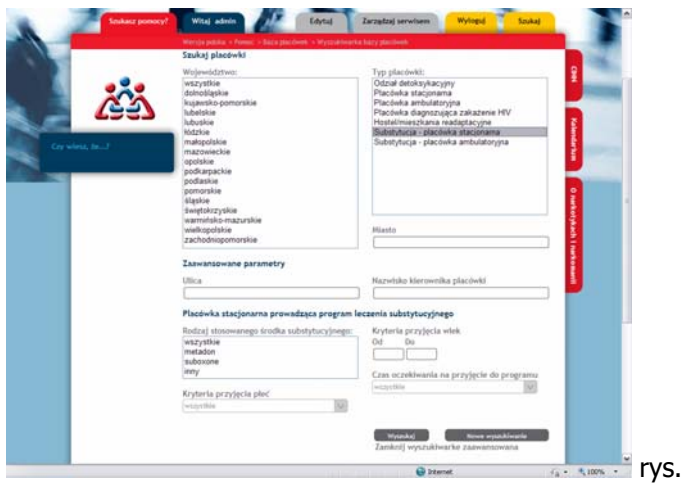

10

# **Placówka ambulatoryjna prowadząca program leczenia substytucyjnego - wyszukiwanie zaawansowane**

Warunkiem uruchomienia opcji "Wyszukiwania zaawansowanego" w bazie placówki Placówka ambulatoryjna prowadząca program leczenia substytucyjnego jest zaznaczenie typu placówki "Substytucja – placówka ambulatoryjna" i wciśnięcie przycisku "Wyszukiwanie zaawansowane". Serwis udostępnia dodatkowe opcje zawężania kryteriów wyszukiwania (rys. 11):

- ulica (określenie adresu ulicy preferowane jest określanie pełnych nazw ulic bez skrótów typu ul., al., pl.; w polu "ulica" nie należy podawać danych dotyczących np: numeru domu, a jedynie poprawną nazwę ulicy.),
- nazwisko kierownika (pole odpowiada na zapytanie o nazwisko kierownika placówki, akceptuje małe i wielkie litery),
- rodzaj stosowanego środka substytucyjnego (w polu można określić główny lek substytucyjny używany w programie leczenia, za pomocą skrótów klawiaturowych Shift lub Crtl można wybrać więcej niż jeden lek w oknie definiowania kryteriów),
- czas oczekiwania na przyjęcie do programu (kryterium określa się na liście rozwijanej po kliknięciu strzałki; można wybrać tylko jedno kryterium – tzw. lista jednokrotnego wyboru).

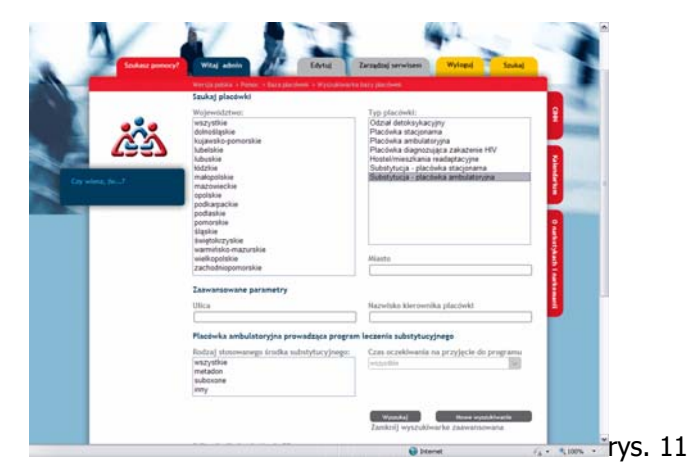

#### **Wybór wielokrotny kryteriów wyszukiwania - wyszukiwanie zaawansowane**

"Wyszukiwarka zaawansowana" podobnie jak "Wyszukiwarka prosta" posiada opcje wielowymiarowego definiowania kryteriów wyszukiwania. Po określeniu za pomocą skrótów klawiaturowych Shift i/lub Crtl (patrz: objaśnienia wyżej dot. "Wyszukiwarki prostej") wielu kryteriów równocześnie w polu obowiązkowym "Typ placówki" i wciśnięciu opcji "Wyszukiwanie zaawansowane" pod polem "Wyszukiwarki prostej" wyświetlą się odpowiednio do wybranych "Typów placówki" wszystkie wskazane dodatkowe kryteria "Wyszukiwania zaawansowanego". Kryteria te będą podzielone (tytuł) na moduły w kolejności zdefiniowanej w polu "Typ placówki" poczynając od pierwszej zaznaczonej.

Na przykład – jeśli użytkownik chce zadać bazie zapytanie dotyczące placówki ambulatoryjnej i placówki ambulatoryjnej prowadzącej program leczenia substytucyjnego w pierwszym rzędzie pojawi się moduł prezentujący kryteria zaawansowane wyszukiwarki odnoszące się do placówki ambulatoryjnej, a następnie odpowiednio zatytułowany moduł wyszukiwania dla kolejnej wybranej placówki. (rys. 12)

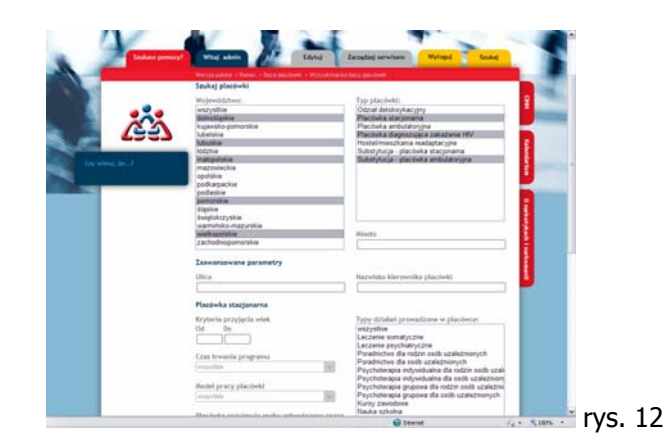

Dzięki takiemu mechanizmowi można w obrębie typów placówek wyszukiwać w bazie po kryteriach dowolne dane jednokrotnie.

## **Wyniki wyszukiwania**

Po zadaniu kryteriów należy wcisnąć przycisk "Szukaj". W momencie, gdy System zakończy proces przeszukiwania bazy, komunikat o trwaniu wyszukiwania znika i pojawia się lista znalezionych rekordów oraz informacja o liczbie znalezionych placówek w bazie.

W przypadku nie znalezienia informacji o placówce pojawi się stosowny komunikat sugerujący zmianę kryteriów.

Lista placówek jest stronicowana, domyślnie na stronie wyświetlane jest pod modułem definiowania kryteriów maksymalnie 15 placówek w następującym porządku:

- Pełna nazwa placówki,
- Województwo w której placówka jest zlokalizowana,
- Dane adresowe (miasto, ulica),
- Telefon do placówki.

Na liście wyników wyszukiwania nazwa placówki jest olinkowana z podstroną prezentującą szczegółowe dane m.in o ofercie konkretnej placówki. Użytkownik poprzez kliknięcie na nazwę placówki może przejść do danych szczegółowych. Pojawia się dodatkowe okno przeglądarki z informacjami (: rys 12):

- Uszczegółowione dane teleadresowe
- E-mail
- Strona www
- Imię i nazwisko kierownika
- Moduł oferta placówki

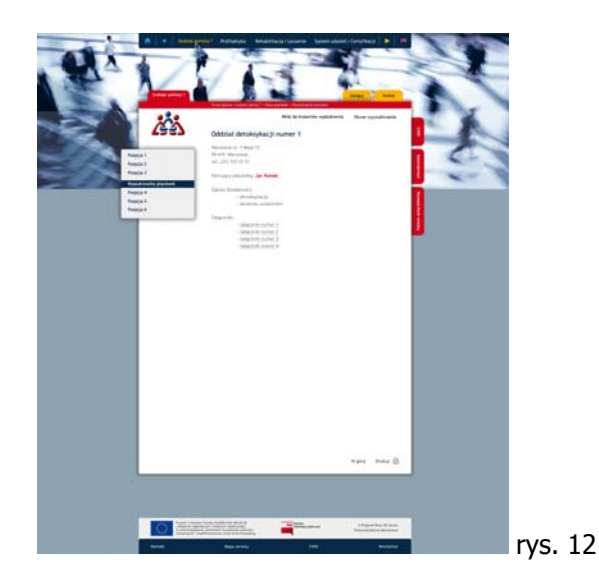

## **Kolejność wyświetlania wyników**

Zarówno "Wyszukiwarka prosta", jak i "Wyszukiwarka zaawansowana" wyświetla domyślnie wyniki w następującym kaskadow"ym porządku (w przypadku, gdy wyników wyszukiwania jest więcej):

- 1) nadrzędnym kryterium wyświetlania jest województwo. Województwo jest sortowane alfabetycznie
- 2) podrzędne kryteria to w kolejności:
	- typ placówki wg kolejności zdefiniowanej w "Wyszukiwarce prostej"
	- lokalizacja: w pierwszej kolejności na górze listy wyników wyszukiwania wyświetlają się placówki w miastach wojewódzkich, następnie w pozostałych alfabetycznie.
	- Lokalizacja II stopnia: jeśli w mieście wojewódzkim lub innym jest więcej niż jedna placówka danego typu wyniki wyszukiwania sortowane są według kryterium alfabetycznego po nazwie ulicy, a następnie po numerze

Sposób wyświetlania wyników został zdefiniowany dla łatwiejszego wyszukania konkretnej placówki w spośród większej listy wyszukanych rekordów.

Lista wyników wyszukiwania może zostać wydrukowana w całości (wszystkie wyniki wyszukiwania) – link "Drukuj wszystkie" – lub mogą zostać wydrukowane tylko wyniki wyszukiwania widoczne na stronie – link "Drukuj". Za pomocą mechanizmu dostępnego w przeglądarce internetowej jest możliwość zapisania potrzebnej listy wyników na stacji roboczej.